## **Rubrics**

A rubric is a set of specific evaluation criteria used to assess an assignment. Instructors use rubrics to carefully outline their assignment requirements and expectations for students. Students use rubrics to help guide them as they complete their assignments.

In Blackboard, rubrics can be created for Blackboard assignments, tests, discussion board, blog, journal, and wiki postings. Once created, they can be shared among different courses. One rubric can be associated with more than one assignment; more than one rubric can be associated with one assignment.

# **Creating a Rubric**

1. From the control panel (lower left side of screen), select 'Course Tools' then 'Rubrics.

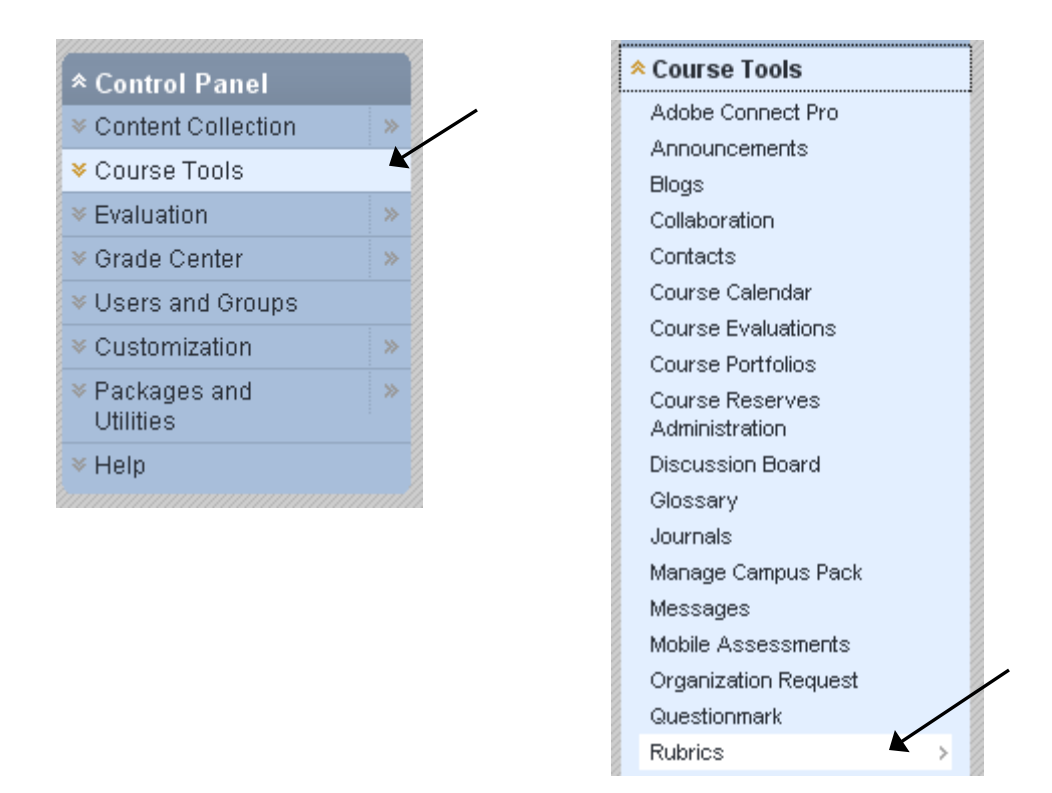

2. Click the Create Rubric button at the top of the screen.

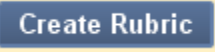

3. Give the rubric a name and description (optional).

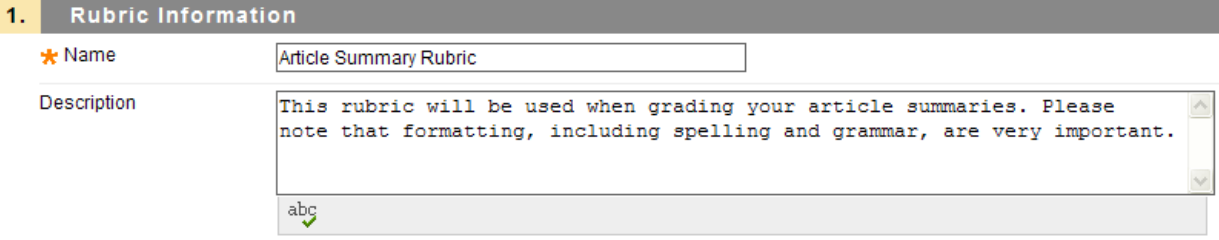

- 4. Fill out the rubric grid with the details of the rubric.
	- Select the type of rubric (points, no points, points range, or percent) from the dropdown at the top.
	- Criteria are listed vertically along the left side, while the achievement levels are listed horizontally along the top. Use the buttons to add rows, columns, and to reorder the criteria and levels of achievement.
	- Use the dropdowns next the row and column names to edit or delete the levels of achievement and criteria.

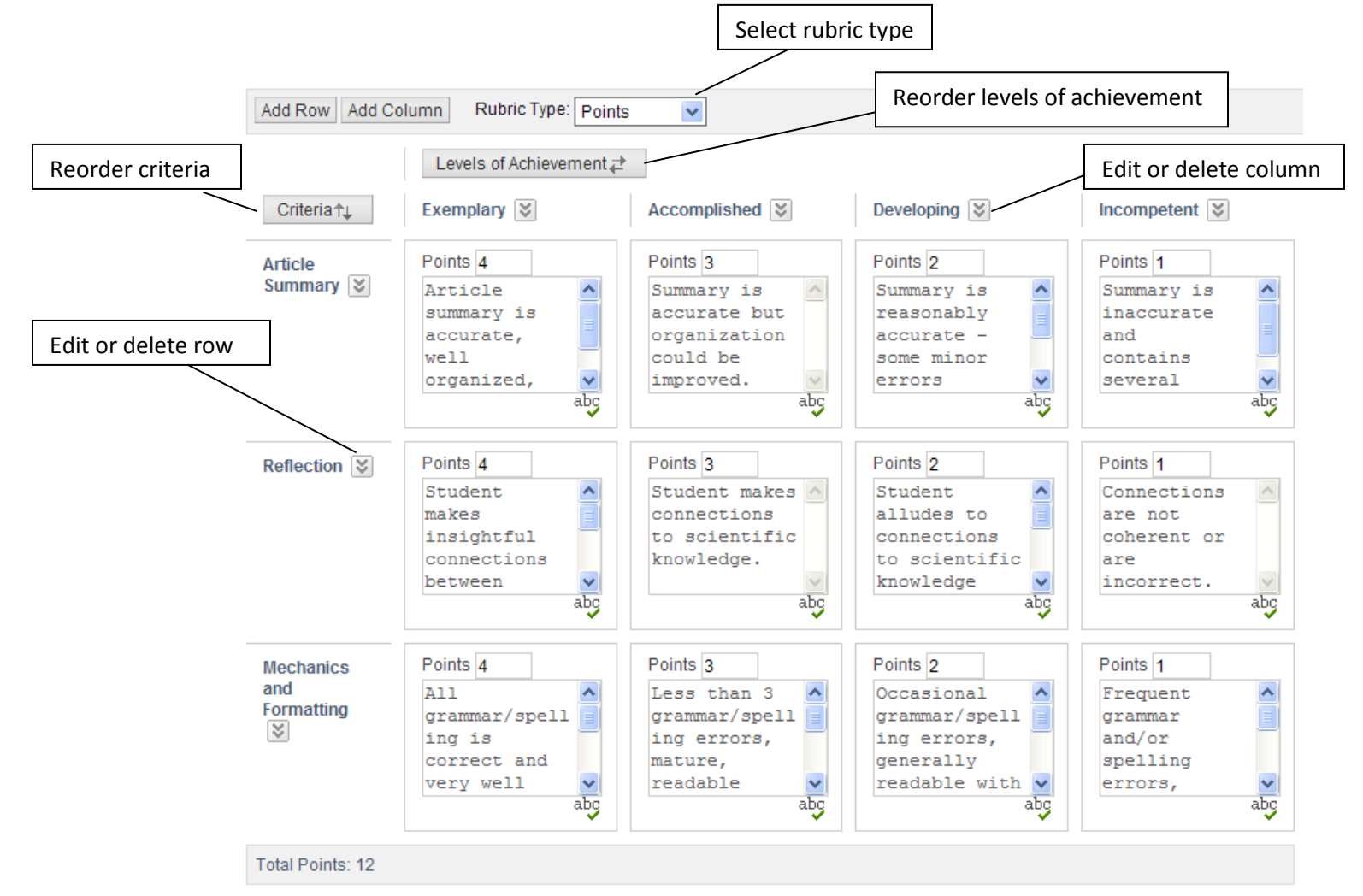

5. When everything has been filled out, click Submit.

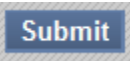

6. The rubric is created and can now be associated with any column in the grade center. Click the Edit dropdown to edit the rubric and access other options such as open, copy, delete, and view associated content of the rubric.

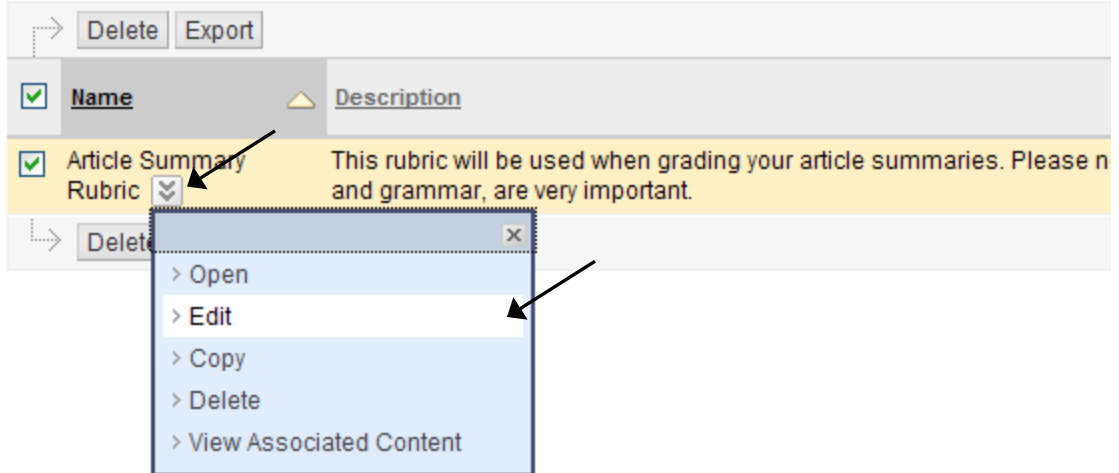

### **Associating a Rubric with a Grade Center Item**

Once a rubric is created, it can be associated with any item in the grade center:

- Assignments
- Essay, File Response, and Short Answer test questions
- Blogs
- Journals
- Wikis
- Discussion Board threads and forums
- 1. Navigate to the location in the course where the item is located. In this example, we've navigated to the 'Assignments' content area and are focused on the assignment 'Week 1 Article Summary.'

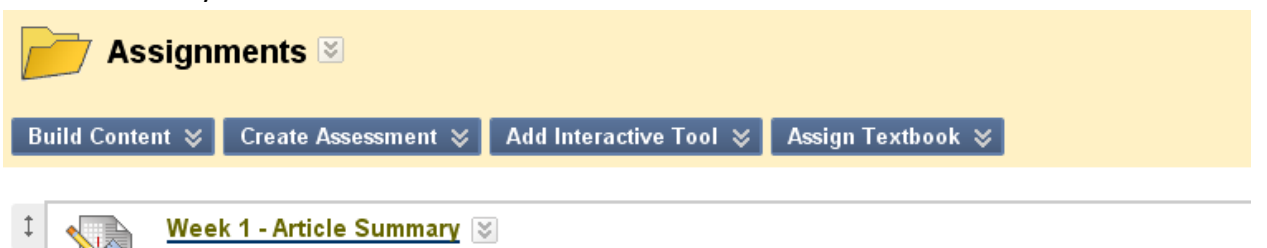

Please write a three paragraph summary of the article that was discussed in class. Grammar and spelling count!

2. Click the Edit dropdown next to the assignment and select 'Edit.'

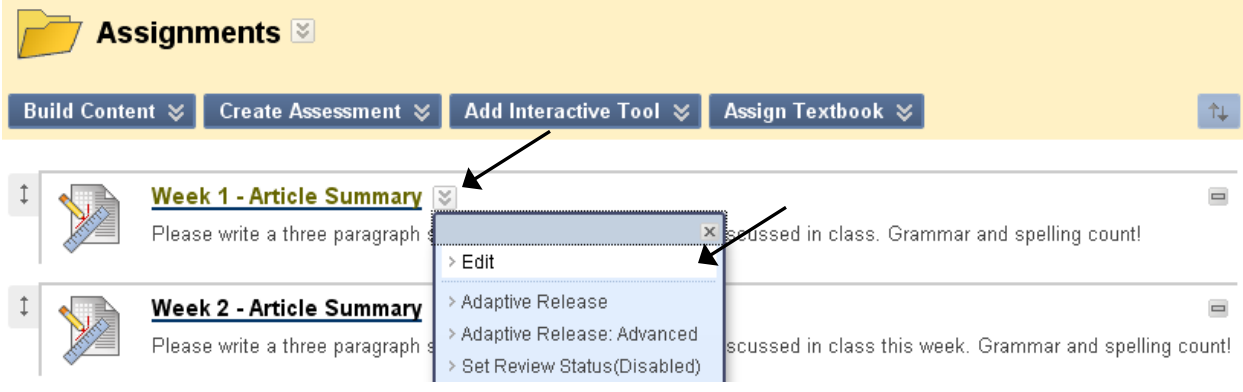

3. In the Grading section, hover over the 'Add Rubric' dropdown and choose 'Select Rubric.'

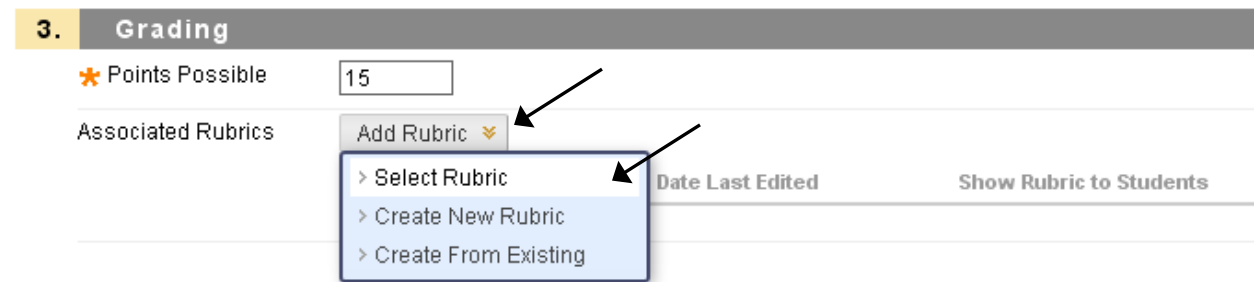

4. Select from the list the rubric(s) to be associated with the item and click Submit.

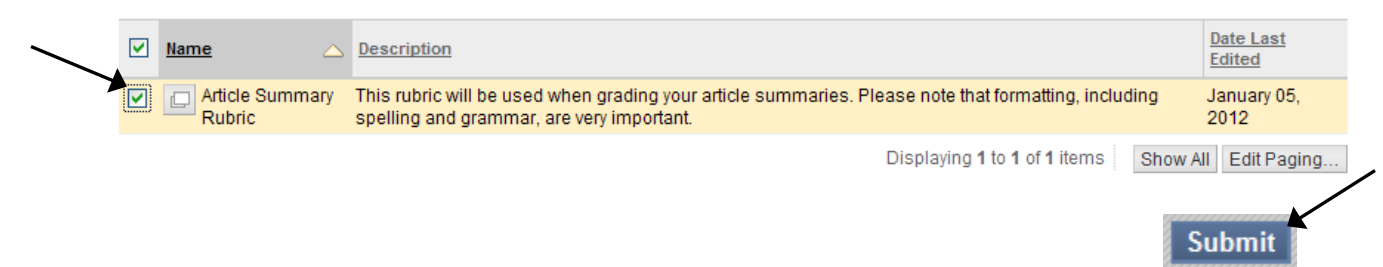

5. The associated rubric(s) will now appear in the Grading section. In this example, we have chosen to use the rubric for grading purposes and to show it to students without scores.

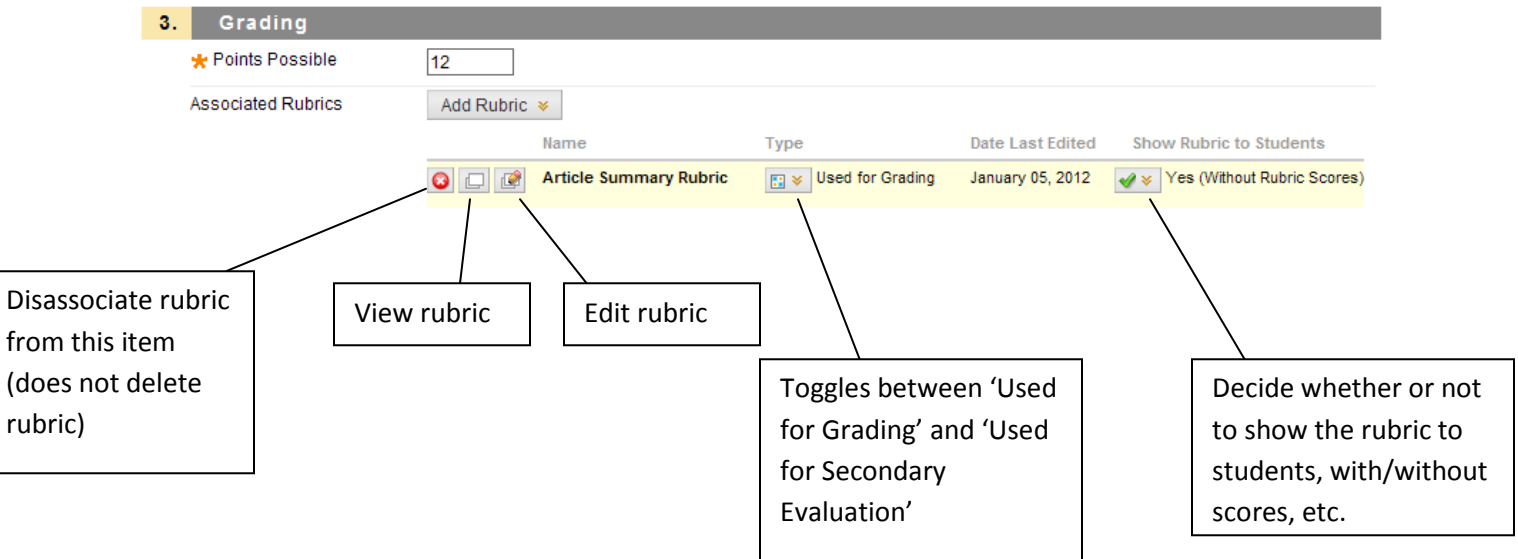

6. To complete the association, scroll down to the end of the assignment settings page and click Submit.

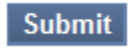

## **Grading an Assignment using a Rubric**

Rubrics can be used to make grading assignments, and other grade center items, easier.

1. From the Grade Center, navigate to the column of the assignment you want to grade. Submitted assignments that are ungraded will be shown with an exclamation point in the cell.

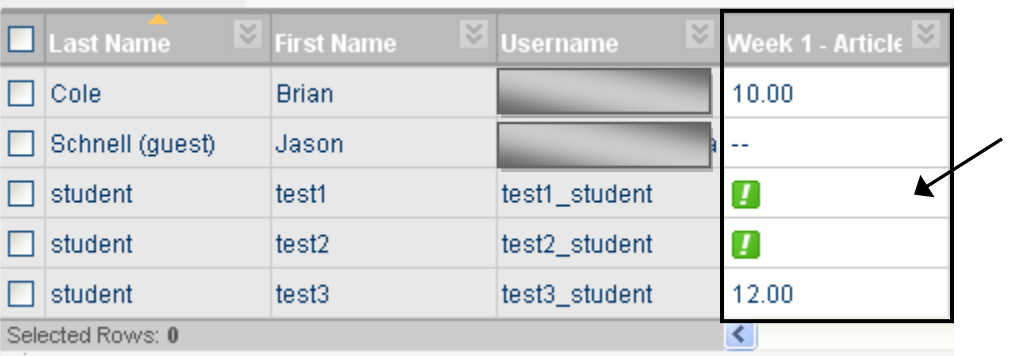

2. Hover inside the cell with the assignment to be graded and click the action menu  $\lceil \cdot \cdot \rceil$ inside the cell. Choose 'Attempt -/-/----' to directly open the assignment.

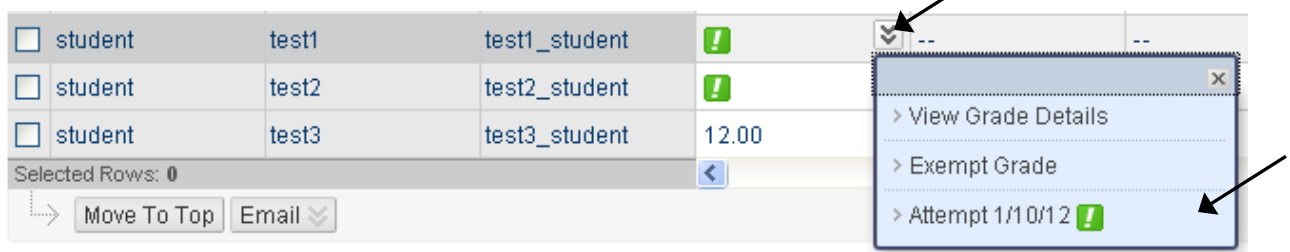

3. Locate the submission and examine any attached files from the student. Click the 'View Rubric' button.

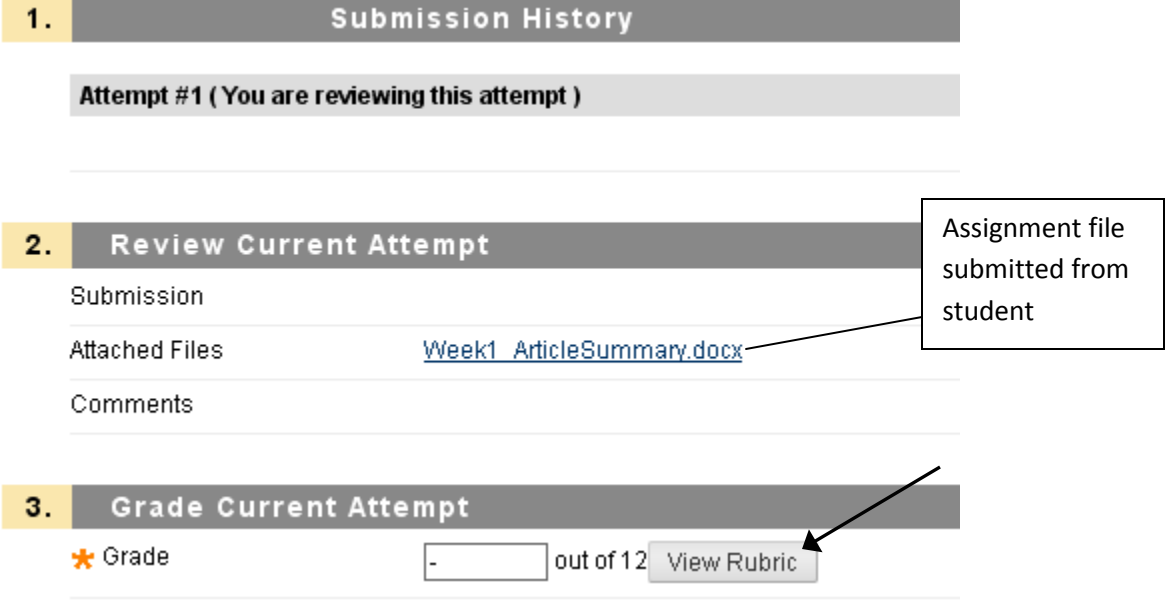

4. Fill in the Rubric Detail page with the appropriate points and optional feedback comments. The total points is kept track at the bottom of the page.

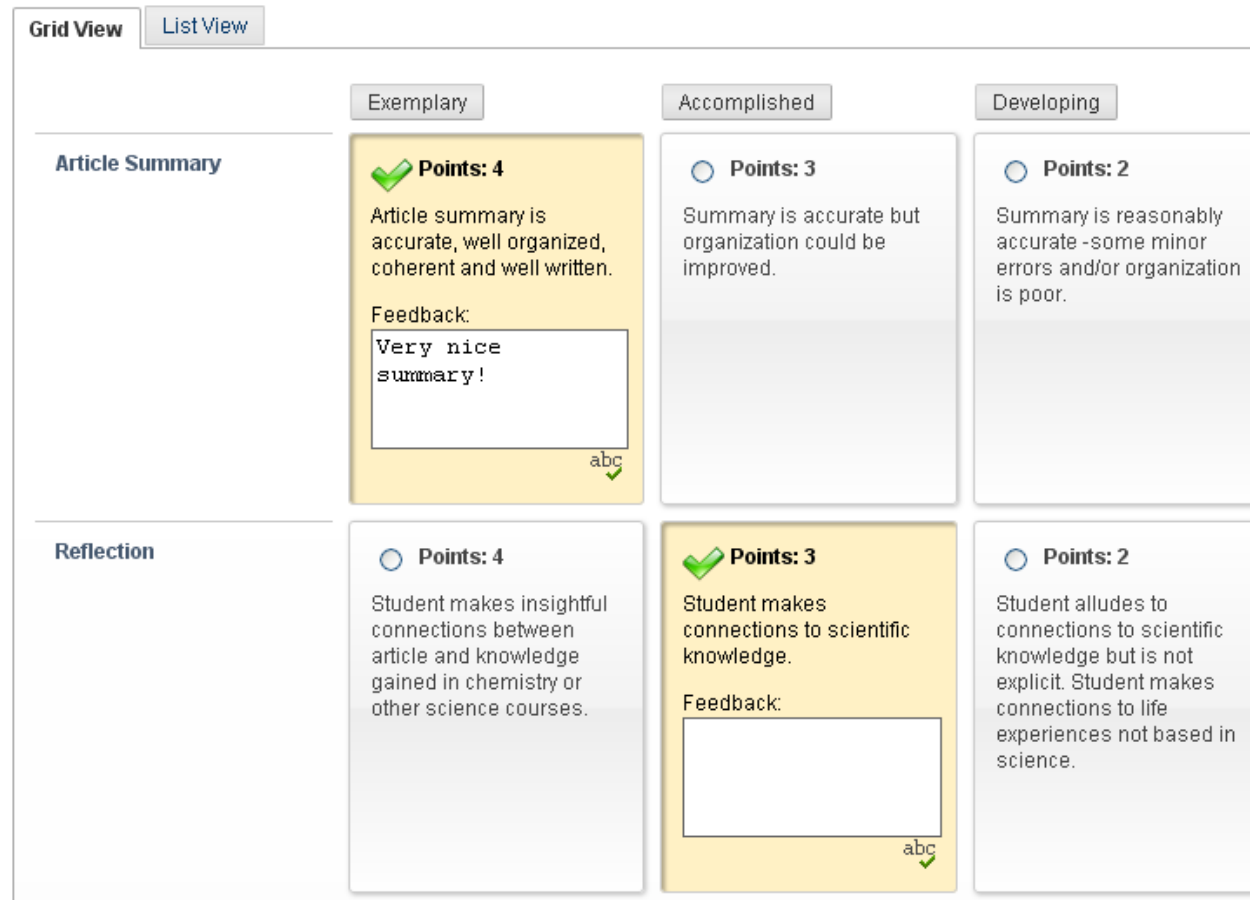

5. In this example, the total is 11 out of 12 possible points. (Enter a new total in the box if desired.) Enter any overall feedback in the box provided (optional). Click Save to save the grade.

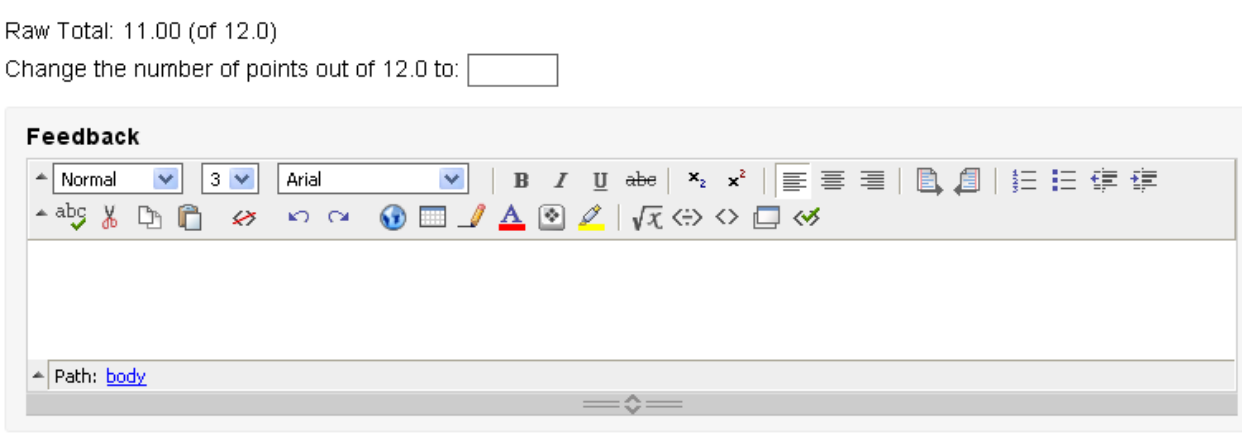

#### Name: Article Summary Rubric

Description: This rubric will be used when grading your article summaries. Please note that formatting, including spelling and grammar, are very important.

Exit Save

6. The grade has now been transferred to the grade submission page. Enter any feedback or instructor notes (optional).

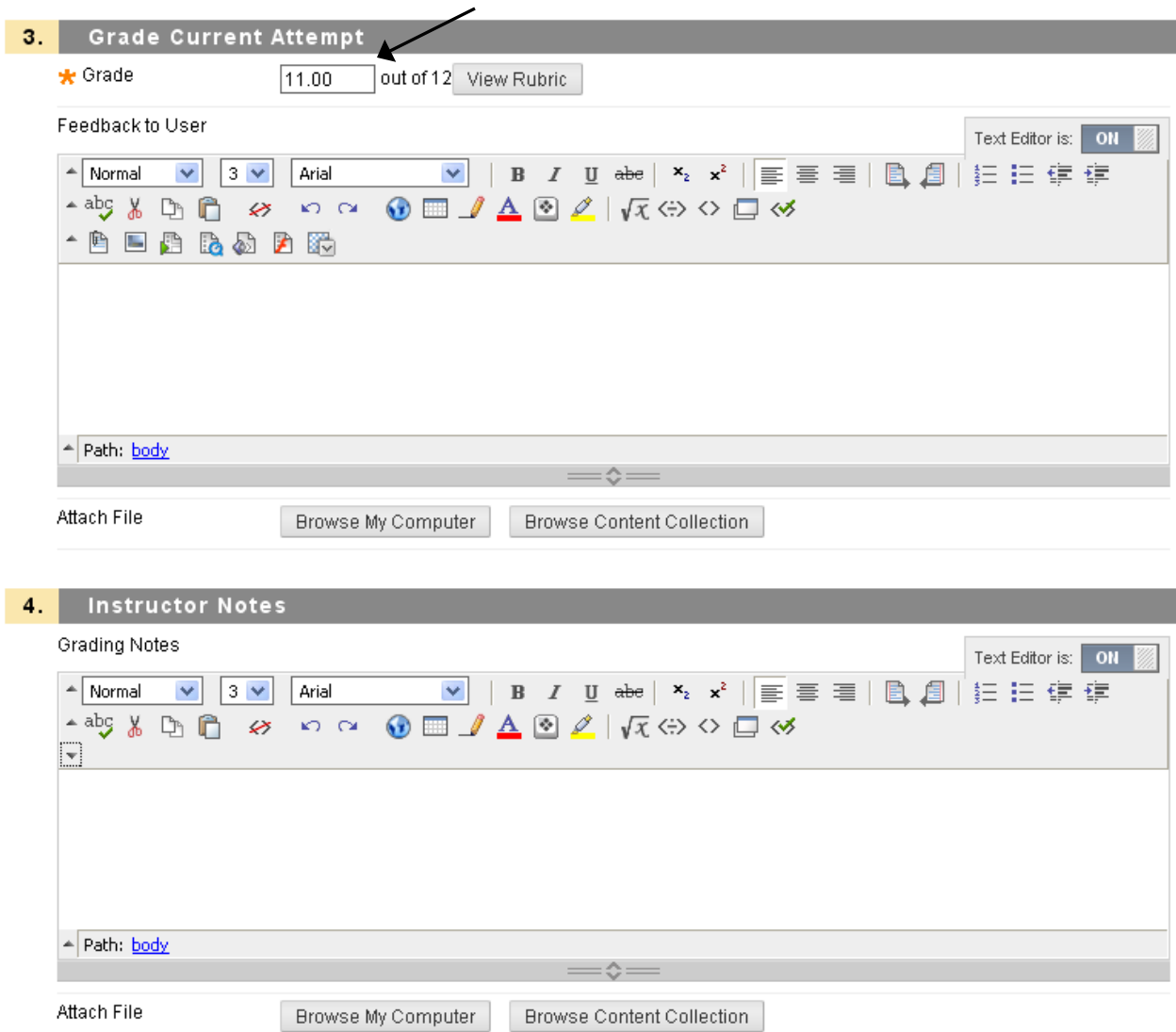

7. Click 'Save and Next' to record the grade in the grade center and grade the next student's submission.

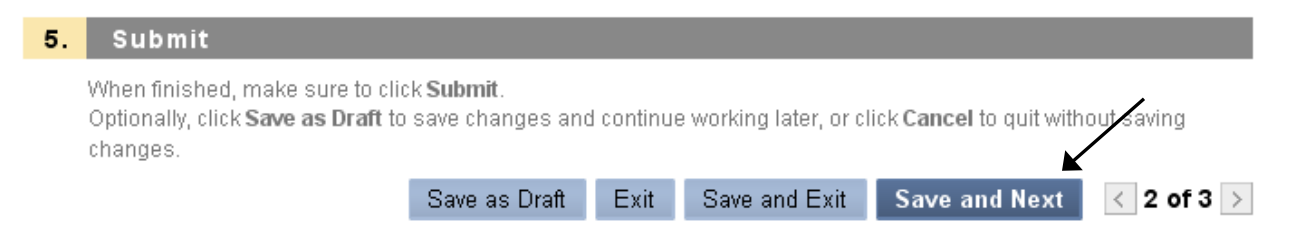